**Fontainebleau** 

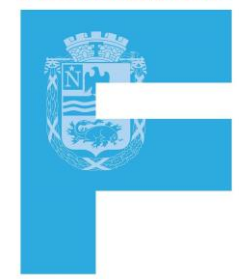

Plateforme de gestion des résidents et commerçants Mode d'emploi destiné aux abonnés

Plateforme produite et supportée par Link View

1

## https://fontainebleauresa.linkview.fr/ Objectifs d'usage de la plate-forme :

Vous avez la possibilité de gérer vos autorisations sur la rue des Sablons de Fontainebleau en pleine autonomie :

- Déposer votre dossier
- suivre l'avancement de validation
- Retrouver vos commandes d'abonnement passées
- Pouvoir modifier à tout moment, vos données personnelles (identité, email, adresse postale, …)

Les pages suivantes vous guideront dans l'utilisation de ces fonctionnalités

## https://fontainebleauresa.linkview.fr/ Points importants relatifs à la sécurité :

- Ni LinkView, la société qui gère le site web, ni la Ville de Fontainebleau, n'ont connaissance de votre **mot de passe**
- **Cybercriminalité** : En dehors de votre utilisation du site web, veuillez noter qu'à aucun moment, ni par un quelconque moyen, il ne vous sera demandé de communiquer vos mots de passe, code de carte bancaire par mail ou par téléphone
- En cas de doute sur les **points de sécurité** merci de vous mettre en relation avec le support dont les coordonnées figurent en page 16

# https://fontainebleauresa.linkview.fr/ Sommaire – Numéro de page / contenu :

- page 5 Accédez à la page d'accueil du site
- page 6 La connexion à votre espace personnel
- page 7 Création d'un espace personnel
- page 8 Déposer un dossier
- Dossier riverain:
	- page 9 Dépôt dossier d'accès riverain
	- page 10,11 Finalisez son dépôt
	- page 12 Informations relatives à votre accès riverain
- Dossier commerçant:
	- page 13 Dépôt dossier d'accès commerçant
	- page 14,15 Finalisez son dépôt
	- page 16 Informations relatives à votre accès commerçant
- page 17 Consultation demandes passées

## https://fontainebleauresa.linkview.fr/ Page d'accueil du site :

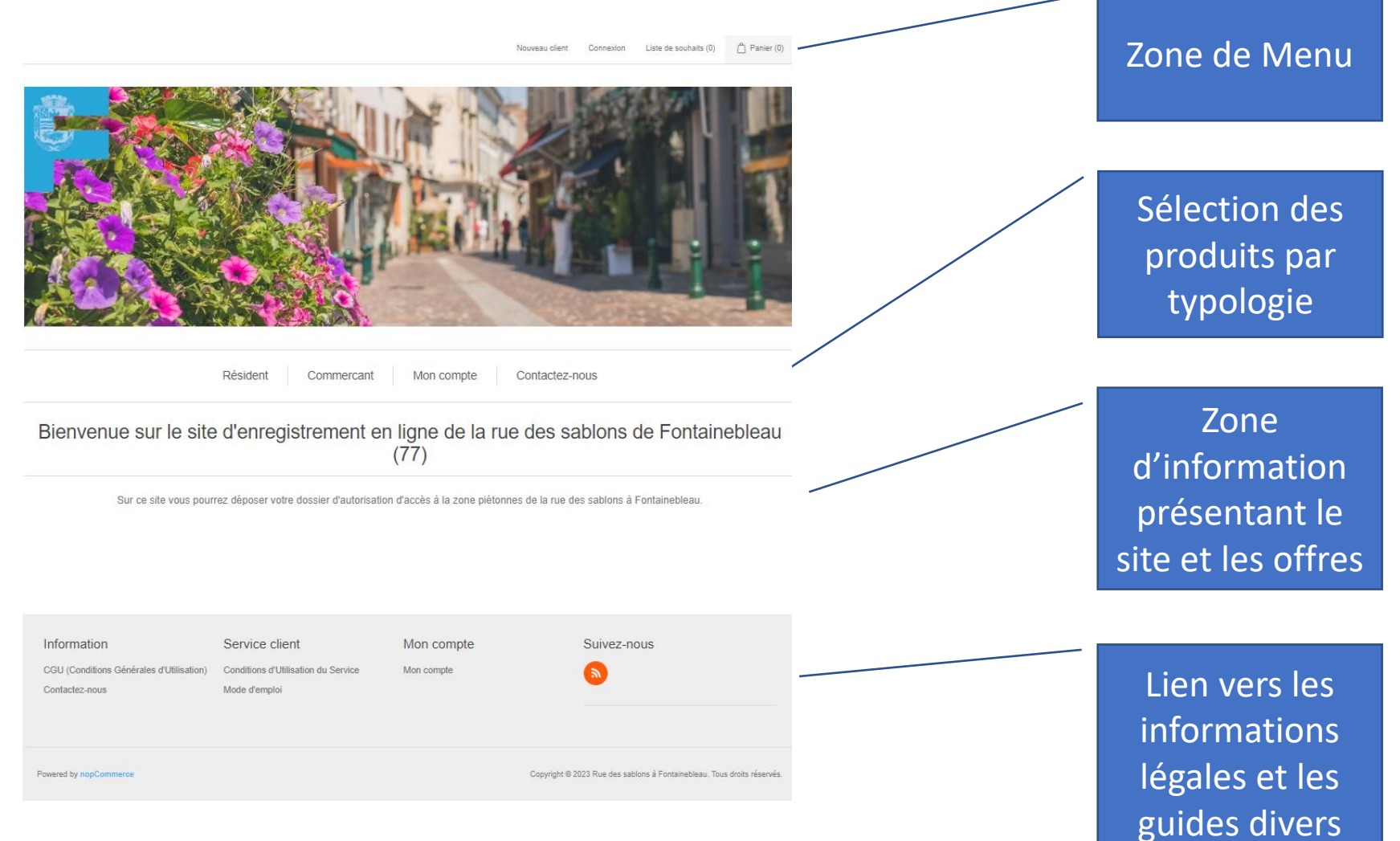

#### https://fontainebleauresa.linkview.fr/ La connexion à votre espace personnel :

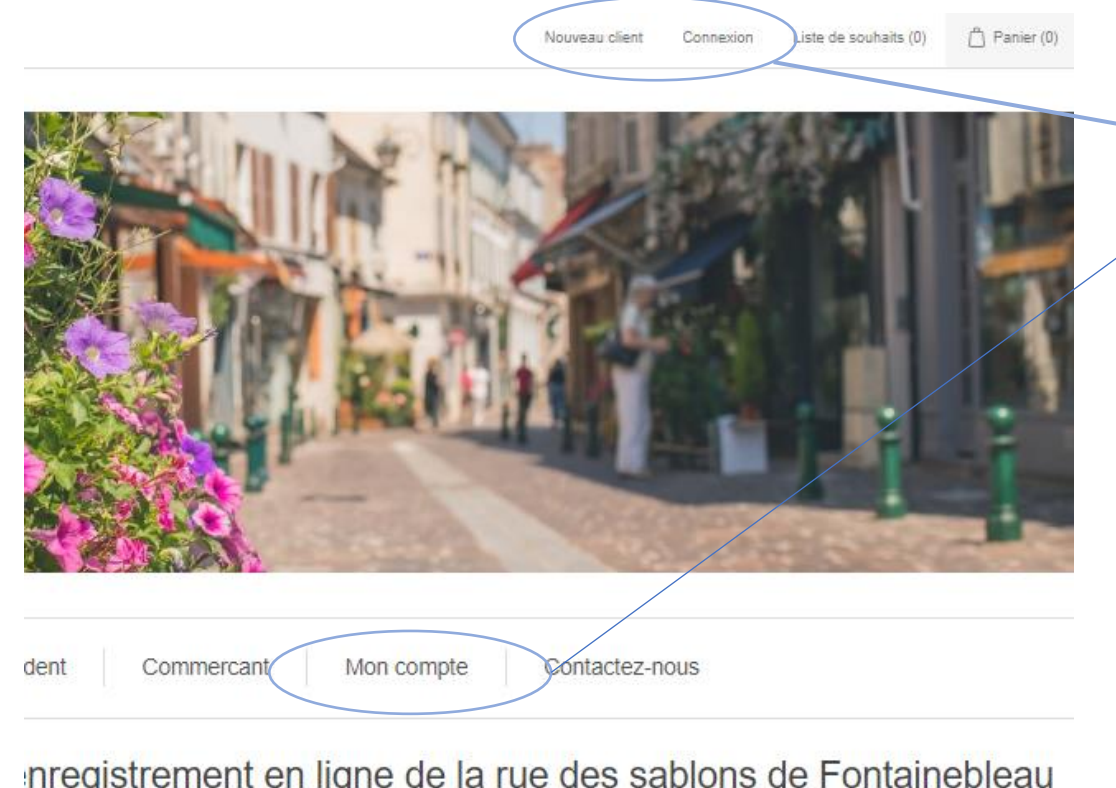

Créez un compte ou se connecter

inregistrement en ligne de la rue des sablons de Fontainebleau  $(77)$ 

#### https://fontainebleauresa.linkview.fr/ La création de votre espace personnel :

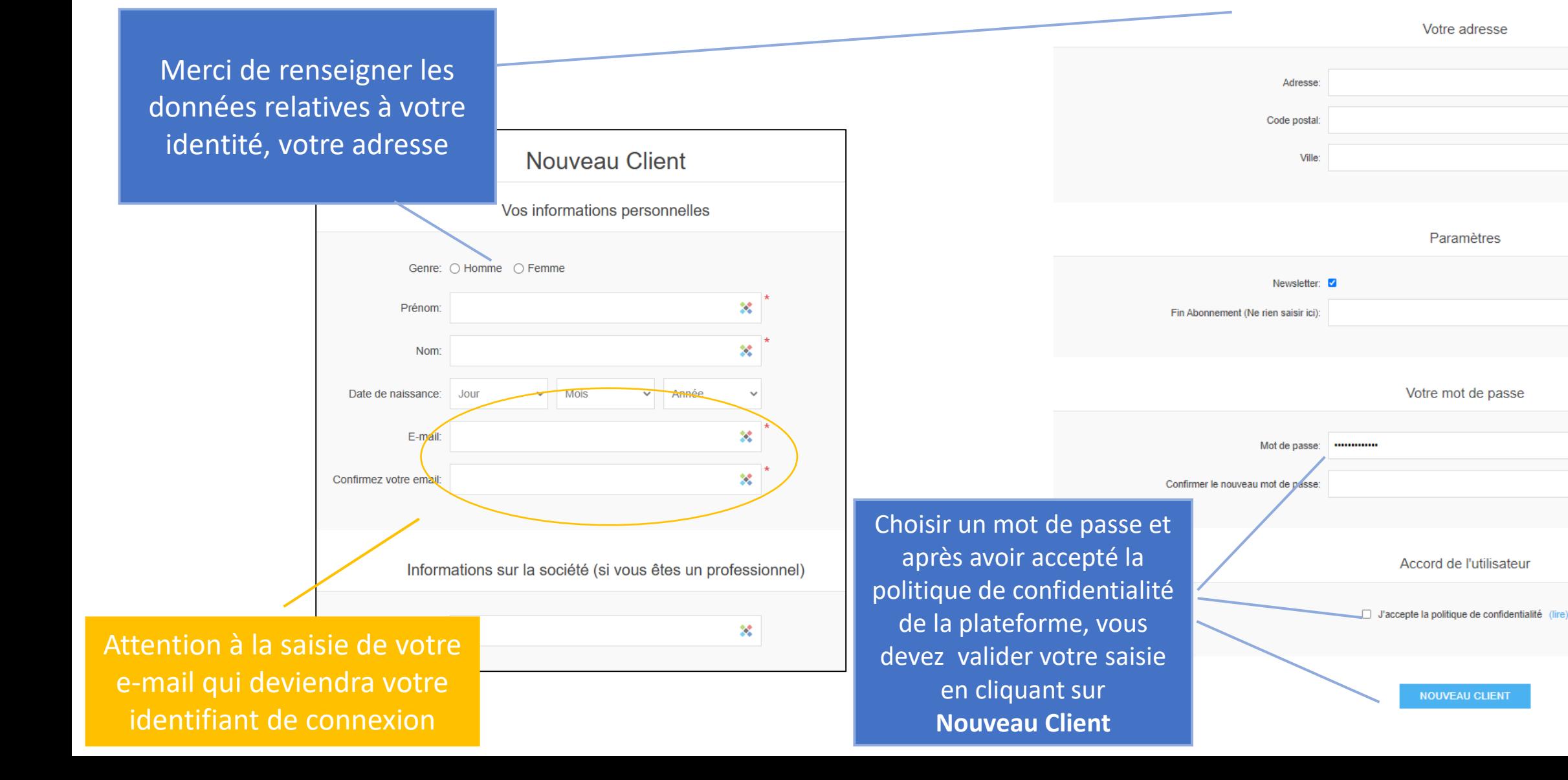

## https://fontainebleauresa.linkview.fr/ Déposer un dossier:

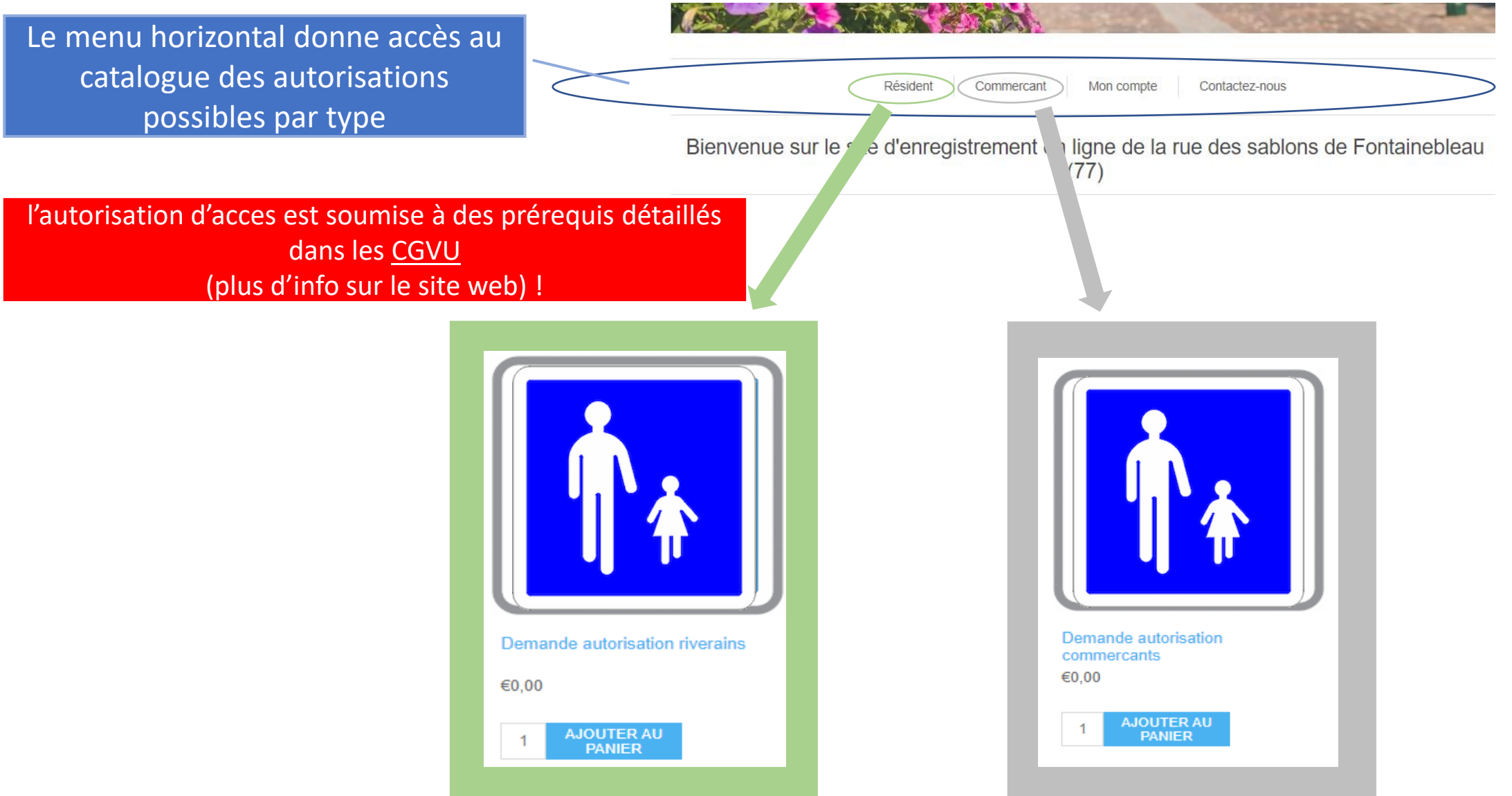

#### https://fontainebleauresa.linkview.fr/ Dépôt dossier accès riverains:

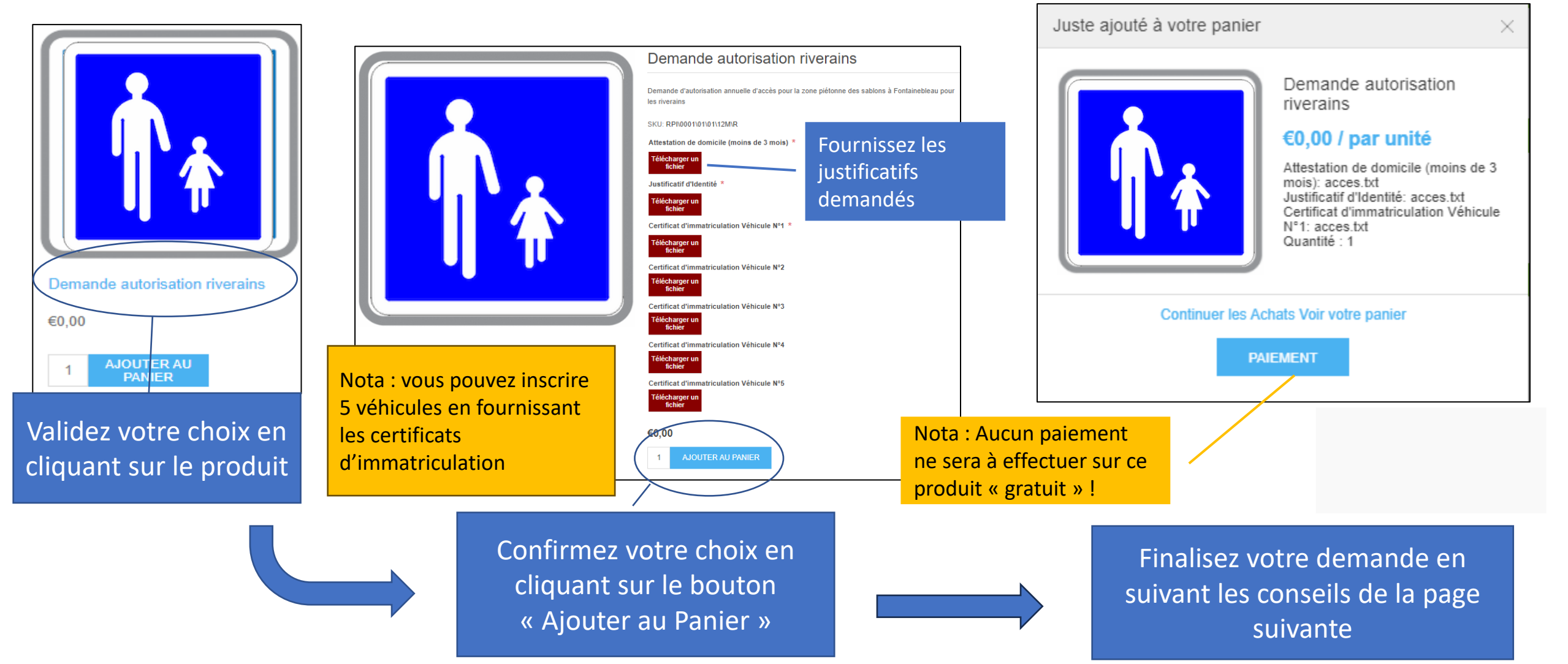

#### https://fontainebleauresa.linkview.fr/ Finalisez votre dépôt de dossier:

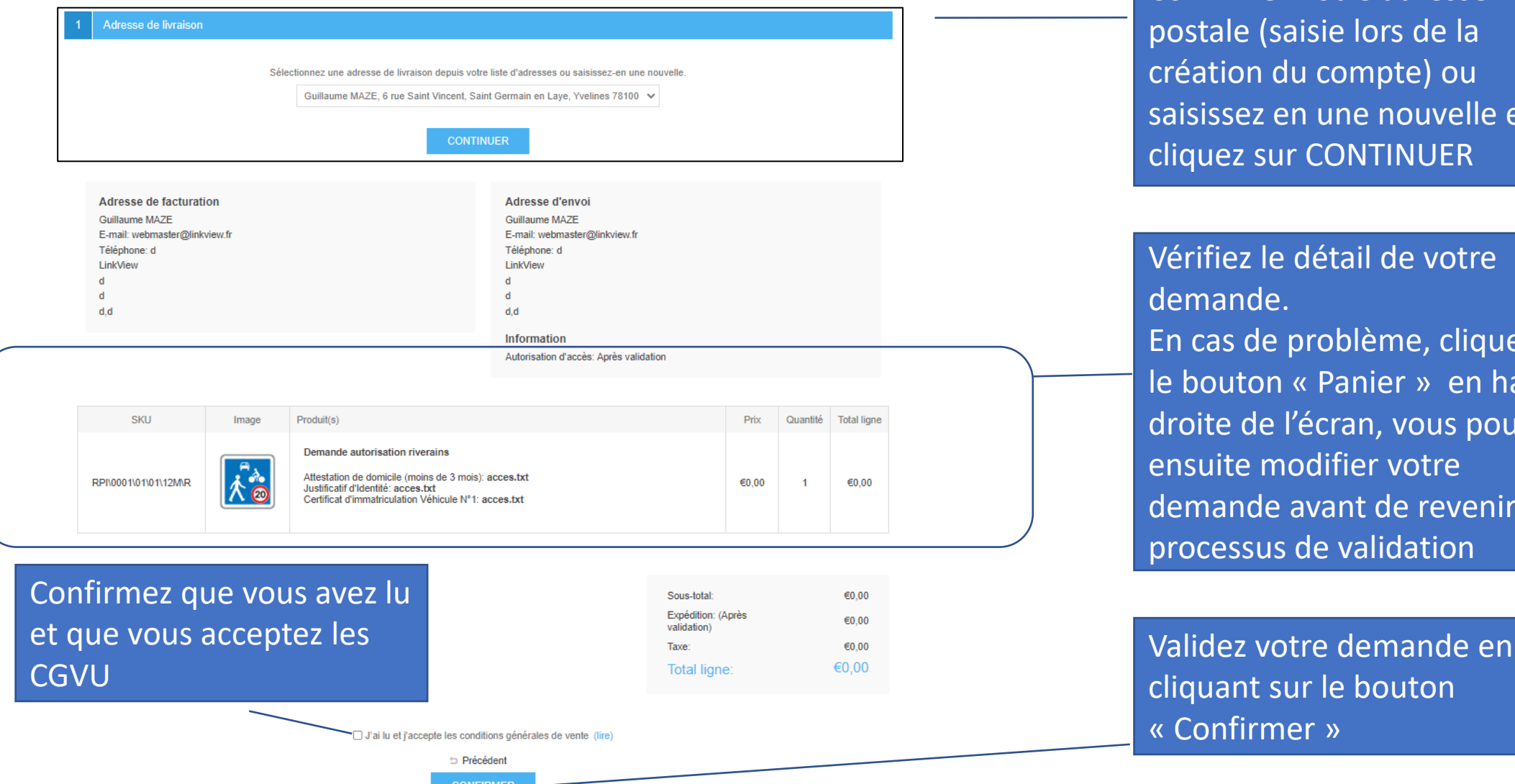

Confirmez votre adresse postale (saisie lors de la réation du compte) ou aisissez en une nouvelle et liquez sur CONTINUER

Vérifiez le détail de votre lemande. En cas de problème, cliquez sur le bouton « Panier » en haut à roite de l'écran, vous pourrez nsuite modifier votre lemande avant de revenir au processus de validation

liquant sur le bouton

« Confirmer »

 $\Box$  Panier (1)

Mon compte

10

## https://fontainebleauresa.linkview.fr/ Finalisez votre dépôt de dossier:

![](_page_10_Figure_1.jpeg)

#### https://fontainebleauresa.linkview.fr/ informations relatives à votre accès riverains:

1°) la mise en place de votre autorisation d'accès peut prendre jusqu'à 1 semaine avant d'être effective.

2°) le suivi d'avancement de votre demande est consultable depuis la rubrique «Mon Compte » « Mes Commandes » et si besoin nos équipes prendront contact avec vous via votre adresse email pour compléter/consolider votre dossier.

3°) à l'issue de la validation de votre demande , votre accès sera valable pour l'année en cours. Il faudra en fin d'année (Décembre) après réception d'une Newsletter déposer un nouveau dossier. En cas de modification d'immatriculation ( achat, vente …) il faudra déposer un nouveau dossier pour inscrire ces modifications

4°) en cas de questions relatives à l'utilisation du site web, merci de contacter l'équipe de support par mail à l'adresse suivante [webmaster@linkview.fr](mailto:webmaster@linkview.fr)

# https://fontainebleauresa.linkview.fr/ Dépôt dossier accès commerçants:

![](_page_12_Picture_1.jpeg)

#### https://fontainebleauresa.linkview.fr/ Finalisez votre dépôt de dossier:

![](_page_13_Picture_88.jpeg)

Confirmez votre adresse postale (saisie lors de la création du compte) ou aisissez en une nouvelle et cliquez sur CONTINUER

Vérifiez le détail de votre demande. En cas de problème, cliquez sur le bouton « Panier » en haut à droite de l'écran, vous pourrez ensuite modifier votre demande avant de revenir au processus de validation

« Confirmer »

 $P$ anier (1)

Mon compte

14

## https://fontainebleauresa.linkview.fr/ Finalisez votre dépôt de dossier :

![](_page_14_Figure_1.jpeg)

## https://fontainebleauresa.linkview.fr/ informations relatives à votre accès commerçant:

1°) la mise en place de votre autorisation d'accès peut prendre jusqu'à 1 semaine avant d'être effective.

2°) le suivi d'avancement de votre demande est consultable depuis la rubrique «Mon Compte » « Mes Commandes » et si besoin nos équipes prendront contact avec vous via votre adresse email pour compléter/consolider votre dossier.

3°) à l'issue de la validation de votre demande , votre accès sera valable pour l'année en cours. Il faudra en fin d'année (Décembre) après réception d'une Newsletter déposer un nouveau dossier. En cas de modification d'immatriculation ( achat, vente …) il faudra déposer un nouveau dossier pour inscrire ces modifications

4°) en cas de modification de vos livreurs merci de nous contacter par mail en indiquant l'ancienne plaque et la nouvelle sur l'adresse suivante [webmaster@linkview.fr](mailto:webmaster@linkview.fr)

5°) en cas de questions relatives à l'utilisation du site web, merci de contacter l'équipe de support par mail à l'adresse suivante [webmaster@linkview.fr](mailto:webmaster@linkview.fr)

## https://fontainebleauresa.linkview.fr/ Consultez vos commandes passées :

![](_page_16_Figure_1.jpeg)

#### **Statut de la commande :**

En cours : dossier non traité ou en cours de vérification

En attente : mail envoyé pour des éléments complémentaires

Terminer : dossier validé

Annuler : dossier invalide à refaire (voir mail explicatif du rejet)